# Lenovo D22-20 Посібник користувача

Lenow

**Номер продукту** A20215FD0 66AD-KCS1-CB

66AD-K\*C1-\*\*

## $C \in$

**Перша редакція (квітень 2020 р.)**

**© Copyright Lenovo 2020.**

Продукти, дані, ПЗ для комп'ютера, та послуги LENOVO було розроблено виключно за приватні кошти. Їх продають **державним органам як комерційні продукти, згідно з описом у Зведенні нормативних актів федеральних органів виконавчої влади США 48 C.F.R. 2.101 з обмеженими правами на використання, , відтворення та розголошення інформації.**

ЗАЯВА ПРО ОБМЕЖЕННЯ ПРАВ: Якщо продукти, дані, ПЗ для комп'ютера, або послуги надано відповідно до **контракту з Управлінням служб загального призначення (GSA), то на використання, відтворення, або розголошення інформації розповсюджуються обмеження, передбачені у контракті № GS-35F-05925.**

## **Зміст**

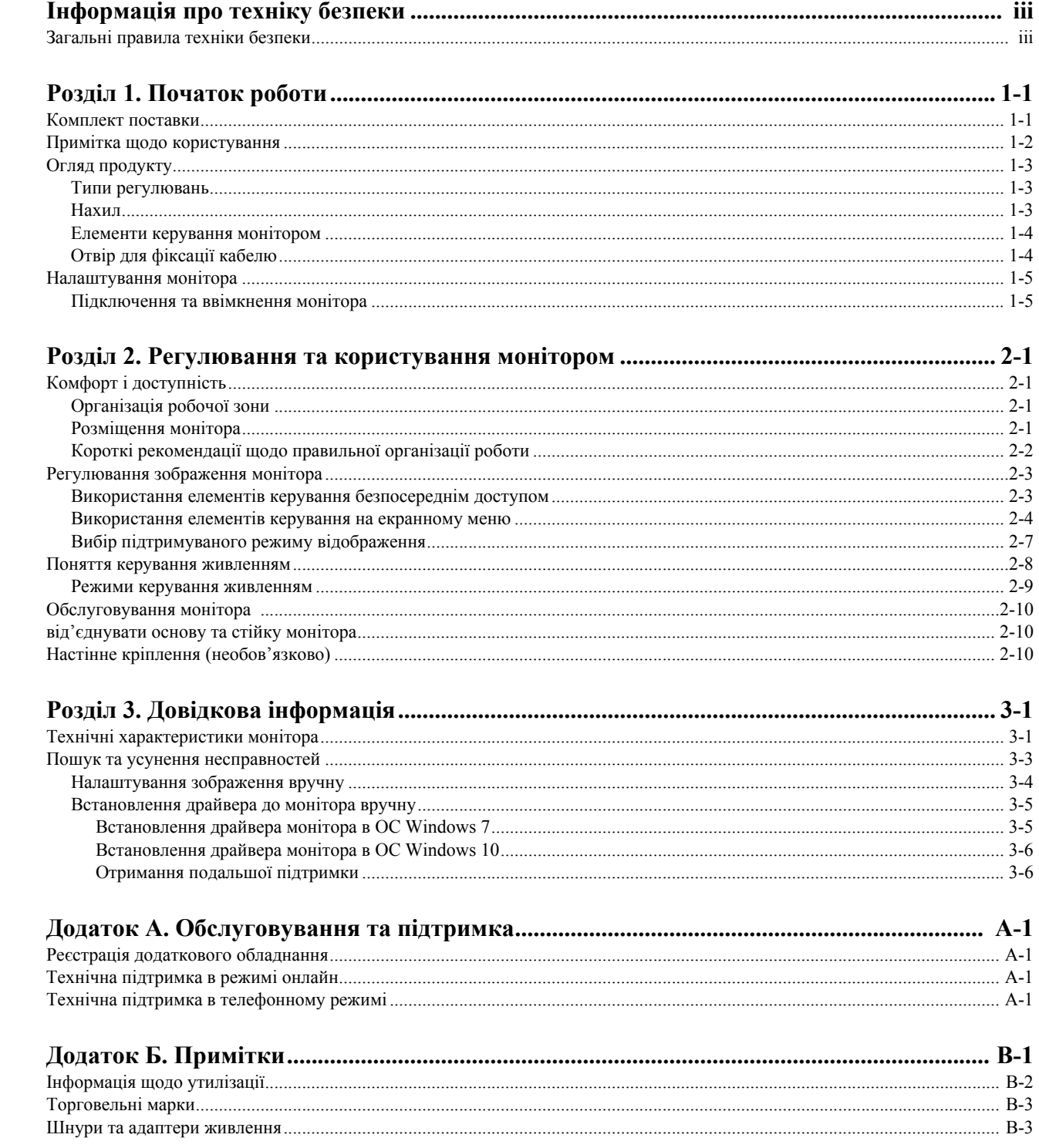

## <span id="page-3-0"></span>**Інформація про техніку безпеки**

## <span id="page-3-1"></span>**Загальні правила техніки безпеки**

Див. поради щодо безпечного використання комп'ютера за посиланням: http://www.lenovo.com/safety

Перш ніж встановлювати пристрій, прочитайте інформацію з техніки безпеки.

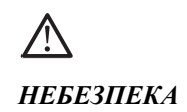

#### **Щоб уникнути удару електричним струмом:**

- не знімайте кришки.
- не використовуйте продукт без сті йки.
- не підключайте та не відключайте продукт під час грози.
- підключайте кабель живлення до заземленої розетки зі справною проводкою.
- будь-яке обладнання, до якого буде підключено продукт, слід також підключати до заземлених розеток зі справною проводкою.
- щоб відключити монітор від мережі електроживлення, витягніть вилку з розетки. розетка повинна бути легко доступною.

Щоб вжити особливих заходів для запобігання небезпекам під час роботи, встановлення, обслуговування, транспортування або зберігання обладнання, слід дотримуватися відповідних інструкцій.

Щоб знизити ризик отримання удару електричним струмом, не виконуйте обслуговування, окрім того, що описано в інструкціях із експлуатації, якщо ви не маєте відповідної кваліфікації.

#### **Транспортування:**

• якщо монітор важить понад 18 кг, рекомендовано, що його транспортували або піднімали двоє осіб.

## <span id="page-4-0"></span>**Розділ 1. Початок роботи**

У цьому посібнику користувача наведено детальні інструкції з експлуатації для користувача. Щоб швидко переглянути інструкцію, див. плакат щодо встановлення зі скороченою інформацією.

## <span id="page-4-1"></span>**Комплект поставки**

Упаковка продукту повинна містити наведені нижче пункти:

- *• Монітор із пласким екраном*
- *• Листівка з інформацією*
- *• Талон на обмежену гарантію Lenovo (додатково)*
- *• Кабель аналогового сигналу* (*для використання VGA*)
- *HDMI-кабель (необов'язково)*
- *• Стійка*
- *• основа*
- *•* В*икрутка*
- *• Гвинти x 2 шт.*
- *• Кабель живлення*

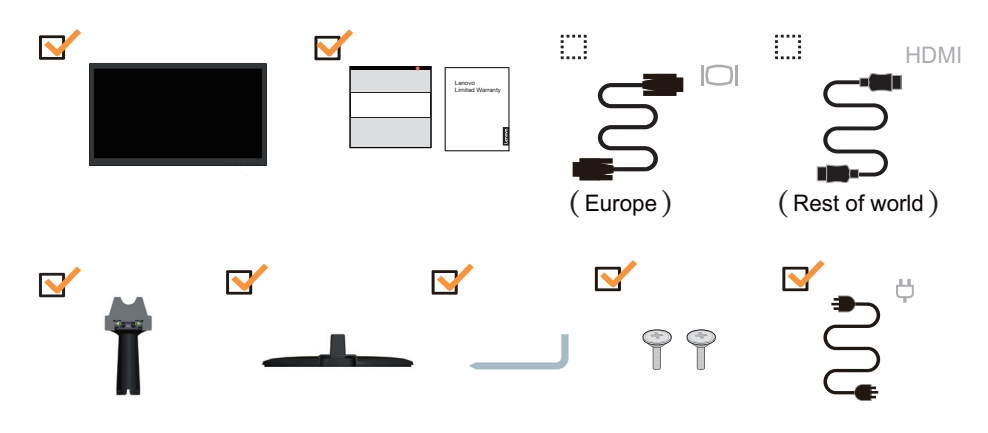

## <span id="page-5-0"></span>**Примітка щодо користування**

Щоб налаштувати монітор, див. малюнки нижче.

**Примітка.** Не торкайтеся області екрану монітора. Область екрану скляна, тому необережне поводження з нею або застосування надмірної сили можуть призвести до її пошкодження.

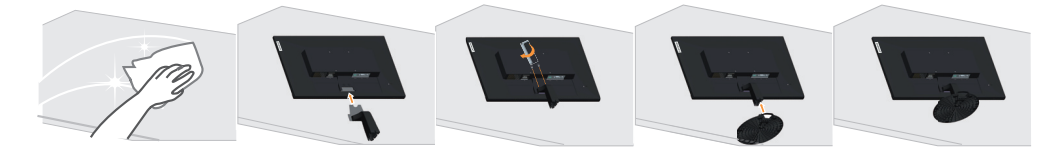

- 1. Поставте монітор екраном донизу на м'яку пласку поверхню.
- 2. За допомогою викрутки закрутіть гвинти на стійці й міцно закріпіть її до монітора.
- 3. Вставте основу до монітора, поки не почуєте звук клацання.

**Примітка**: Щоб встановити кріплення типу VESA, див. «Настінне [кріплення](#page-20-3) ([необов](#page-20-3)'язково)» на стор. 2-10.

## <span id="page-6-0"></span>**Огляд продукту**

У цьому розділі наведено інформацію щодо регулювання положення монітора, налаштування елементів керування користувача та використання отвору для фіксації кабелю.

## <span id="page-6-1"></span>**Типи регулювань**

## <span id="page-6-2"></span>**Нахил**

Див. малюнок нижче з прикладом діапазону нахилу.

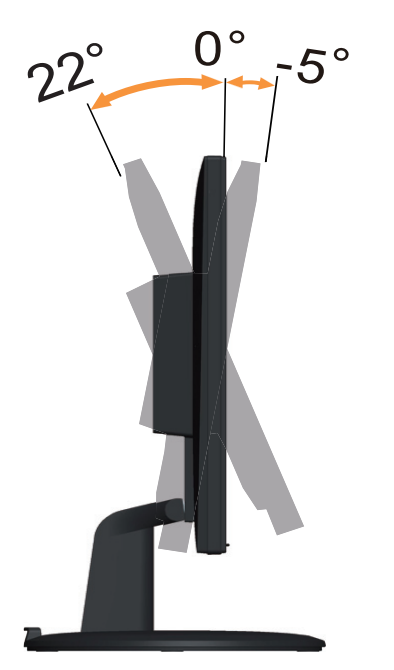

## <span id="page-7-0"></span>**Елементи керування монітором**

За допомогою кнопок керування на панелі можна отримати доступ до різних функцій.

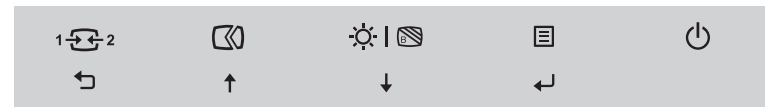

Інформацію щодо використання кнопок керування див. у «[Регулювання](#page-13-2) зображення [монітора](#page-13-2)» на стор. 2-3.

## <span id="page-7-1"></span>**Отвір для фіксації кабелю**

На задній панелі монітора міститься замок для кабелю.

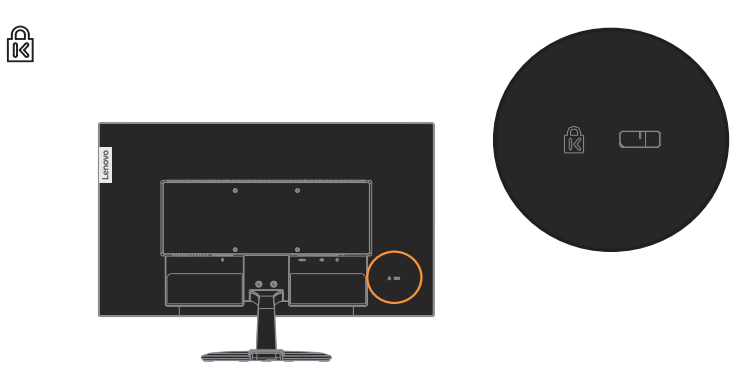

## <span id="page-8-1"></span><span id="page-8-0"></span>**Налаштування монітора**

У цьому розділі наведено інформацію про налаштування монітора.

#### <span id="page-8-2"></span>**Підключення та ввімкнення монітора**

**Примітка.** Перш ніж виконувати цю процедуру, обов'язково прочитайте інформацію щодо безпеки на сторінці ііі.

1. Вимкніть живлення комп'ютера й усіх підключених пристроїв, а потім від'єднайте кабель живлення комп'ютера.

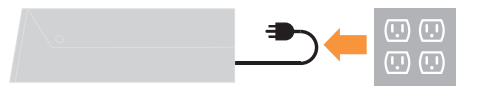

2. Підключіть кабелів відповідно до наведених нижче піктограм.

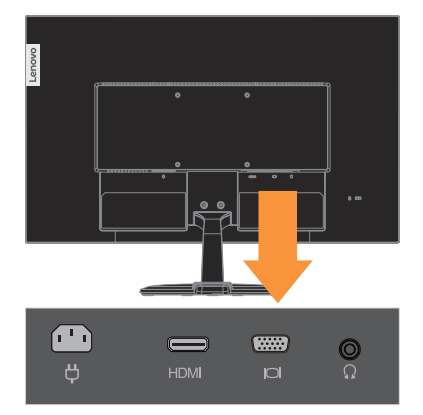

3. Для комп'ютерів з підключенням через кабель аналогового сигналу.

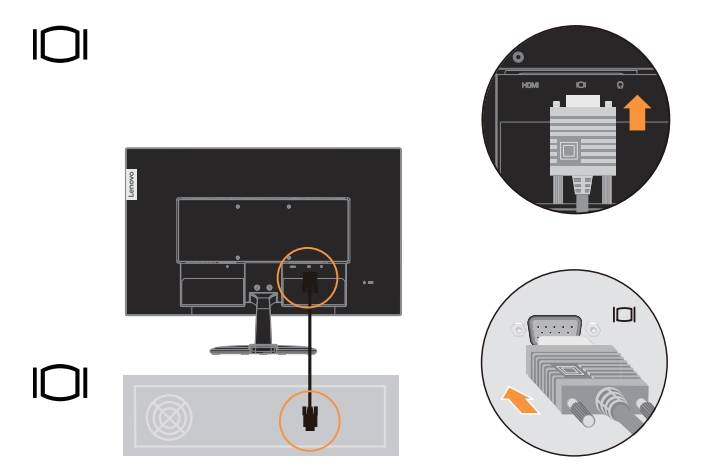

4. Для деяких комп'ютерів через HDMI.

**Примітка.** Компанія Lenovo рекомендує користувачам, що використовують роз'єм HDMI на моніторі, придбати "кабель Lenovo HDMI до HDMI OB47070". www.lenovo.com/support/monitor accessories

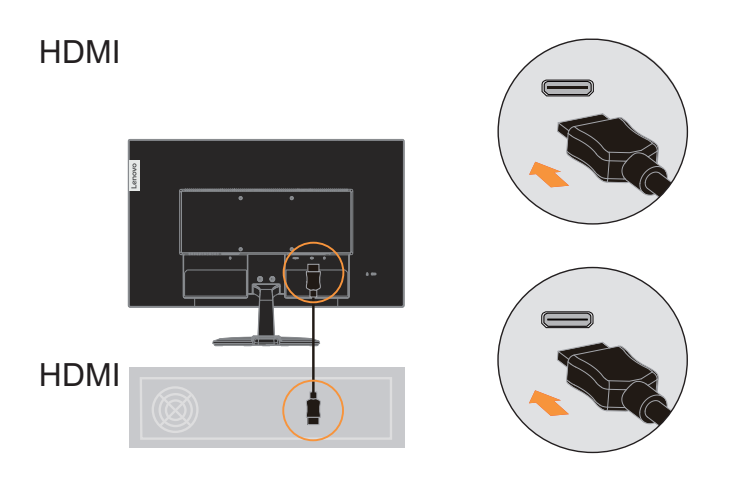

5. Підключіть аудіокабель динаміків і аудіороз'єм монітора для виведення джерела звуку з портів DP, HDMI. **Примітка.** Звук виводиться в режимі HDMI.

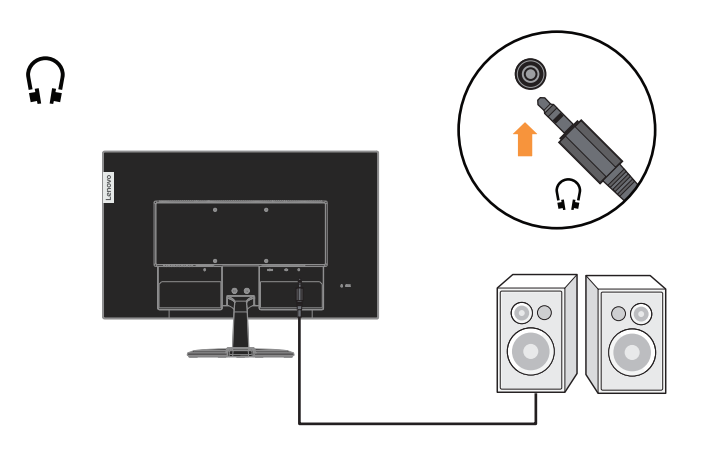

6. Вставте шнур живлення у монітор, а шнур живлення монітора та шнур комп'ютера у заземлену електромережу.

**Примітка.** Для цього обладнання слід використовувати сертифікований кабель живлення. Дотримуйтеся відповідних місцевих норм щодо встановлення та норм щодо обладнання. Варто використовувати сертифікований шнур живлення не значно легкий, ніж звичайний полівінілхлоридний гнучкий шнур до IEC 60227 (призначений для H05VV-F 3G 0,75mm<sup>2</sup> або H05VVH2-F2 3G 0,75mm<sup>2</sup> ). Альтернативний у користуванні може бути синтетичний каучук до IEC 60245 (призначений для  $H05RR-F3G0,75mm^2$ ).

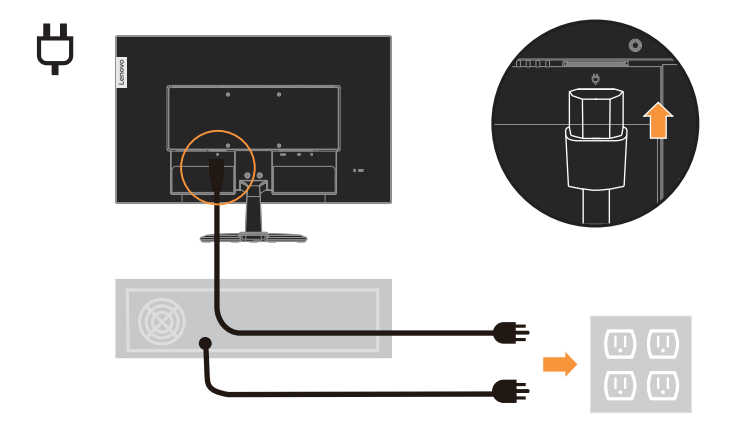

7. Увімкніть живлення монітора та комп'ютера.

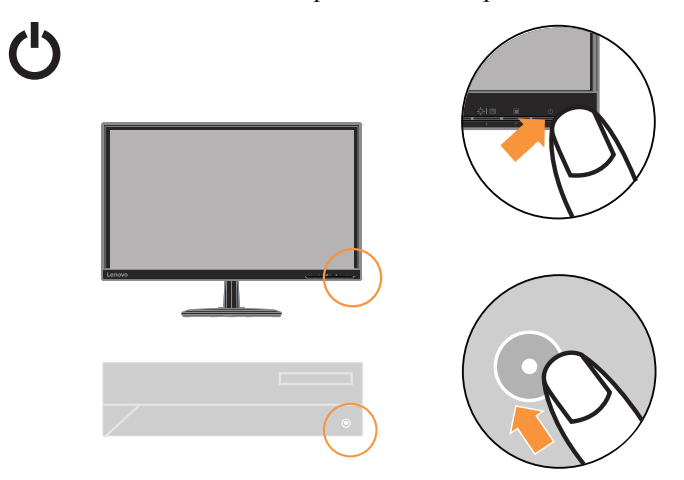

8. Коли ви встановлюєте драйвер монітора, завантажте драйвер, що відповідає моделі монітора, з веб-сайту Lenovo: http://support.lenovo.com/docs/D22\_20. Щоб установити драйвер, див. розділ ««[Встановлення](#page-26-2) драйвера до монітора [вручну](#page-26-2)» на стор. 3-5».

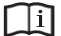

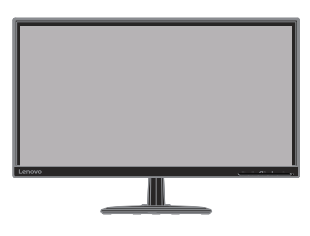

## <span id="page-11-0"></span>**Розділ 2. Регулювання та користування монітором**

У цьому розділі наведено інформацію щодо регулювання та використання монітора.

#### <span id="page-11-1"></span>**Комфорт і доступність**

Важливо дотримуватися принципів ергономіки, щоб максимально використовувати персональний комп'ютер, уникаючи дискомфорту. Організуйте робоче місце та використовуване обладнання відповідно до особистих потреб і типу виконуваних робіт. Окрім того, дотримуйтеся корисних робочих звичок, щоб підвищити продуктивність та комфорт під час використання комп'ютера. Детальну інформацію щодо цих тем див. на веб-сайті щодо безпечного використання комп'ютера за посиланням: http://www.lenovo.com/healthycomputing/.

#### <span id="page-11-2"></span>**Організація робочої зони**

Використовуйте робочу поверхню відповідної висоти та доступну робочу зону, щоб працювати з комфортом.

Організуйте робочу зону відповідно до того, як ви використовуєте матеріали й обладнання. Підтримуйте робочу зону в чистоті для матеріалів, які ви зазвичай використовуєте, та розміщайте найчастіше використовувані предмети, як-от комп'ютерну мишу або телефон, так, щоб до них можна було легко дотягнутися.

Розміщення обладнання та його налаштування впливають на робочу позу. У наведених нижче темах описано, як оптимізувати налаштування обладнання, щоб досягти правильної робочої пози та дотримуватися її.

#### <span id="page-11-3"></span>**Розміщення монітора**

Розмістіть та відрегулюйте монітор комп'ютера для зручного перегляду, зважаючи на такі пункти:

- плосну Рекомендована вдстань між користувачем і монітором 1,5 x діагональ екрана. Щоб дотримуватись відповідної відстані у тісному офісному приміщенні, слід відсунути робочий стіл від стіна або роздільника, зробити місце для монітора на кутку столу, використовуючи плоску панель чи компактний дисплеї, або ж розмістити клавіатуру у висувну полицю, щоб створити глибшу робочу поверхню.
- **висота монітора**: Розмістіть монітор таким чином, щоб голова та шия перебували в зручному нейтральному (вертикальному) положенні. Якщо монітор не оснащено функцією регулювання висоти, можна підставити книги або інші міцні предмети під основу монітора, щоб досягти бажаної висоти. Загальне правило полягає в розташуванні монітора таким чином, щоб верхня частина екрану знаходилася на рівні очей або трохи нижче рівня очей, коли ви перебуваєте в зручному положенні сидячи. Тим не менш, оптимізуйте висоту монітора, лінію зору від ваших очей до центру монітора, що відповідає вашим вимогам до візуальної відстані і зручності перегляду, коли ваші очні м'язи перебувають у розслабленому стані.
- **Нахил**: відрегулюйте нахил монітора таким чином, щоб оптимізувати вигляд вмісту екрану та відповідно до бажаного положення голови та шиї.
- **Загальне положення**: Розмістіть монітор таким чином, щоб уникнути відблисків і віддзеркалень на екрані від верхнього освітлення і вікон, що знаходяться поблизу.

Нижче наведено деякі інші поради щодо комфортного перегляду контенту на моніторі:

- Використовуйте достатнє освітлення, що відповідає типу роботи, яку ви виконуєте.
- використовуйте яскравість монітора, елементи керування контрастністю (якщо є), щоб оптимізувати зображення на екрані відповідно до ваших побажань.
- Тримайте екран монітора в чистоті, щоб ви могли зосередитися на контенті, що відображається на екрані.

Будь-яка сконцентрована та тривала зорова робота може призвести до втоми очей. Час від часу відводьте погляд від екрану монітора та зосереджуйтеся на віддалених предметах, щоб ваші очні м'язи розслабитися. Якщо у вас є питання щодо втоми очей і зорового дискомфорту, зверніться за консультацією до окуліста.

#### <span id="page-12-0"></span>**Короткі рекомендації щодо правильної організації роботи**

Наведена нижче інформація — це зведення деяких важливих факторів, які слід розглянути, щоб допомогти вам зручно та продуктивно використовувати комп'ютер.

- **Гарна постава починається з налаштування обладнання**: Розташування робочого місця та налаштування комп'ютерного обладнання мають великий вплив на позу під час використання комп'ютера. Оптимізуйте положення й орієнтацію обладнання, виконавши дії, описані в «[Організація](#page-11-2) робочої зони» на стор. 2-1, щоб мати змогу підтримувати зручну та продуктивну поставу. Крім того, використовуйте можливості коригування компонентів комп'ютера й офісних меблів відповідно до наявних і майбутніх побажань.
- **Незначні зміни постави допоможуть уникнути дискомфорту**: що довше ви сидите та працюватимете за комп'ютером, то важливіше підтримувати робочу позу. Уникайте постійної пози протягом тривалого часу. Час від часу змінюйте позу, щоб уникнути будь-якого можливого дискомфорту. Змінюйте офісні меблі й устаткування, наданого для зміни постави.
- **Короткотривалі періодичні перерви забезпечують правильну роботу за комп'ютером**: оскільки робота за комп'ютером є переважно статичною діяльністю, особливо важливо робити короткотривалі перерви в роботі. Час від часу вставайте з робочого місця, потягніться, сходіть попити води або зробіть невелику перерву від використання комп'ютера. Короткотривала перерва від роботи допомагає тілу змінити позу та забезпечити підтримання зручної і продуктивної пози під час роботи.

## <span id="page-13-2"></span><span id="page-13-1"></span><span id="page-13-0"></span>**Регулювання зображення монітора**

У цьому розділі описано функції керування для регулювання зображення на моніторі.

#### **Використання елементів керування безпосереднім доступом**

Елементи керування безпосереднім доступом можна використовувати, коли екранне меню не відображається.

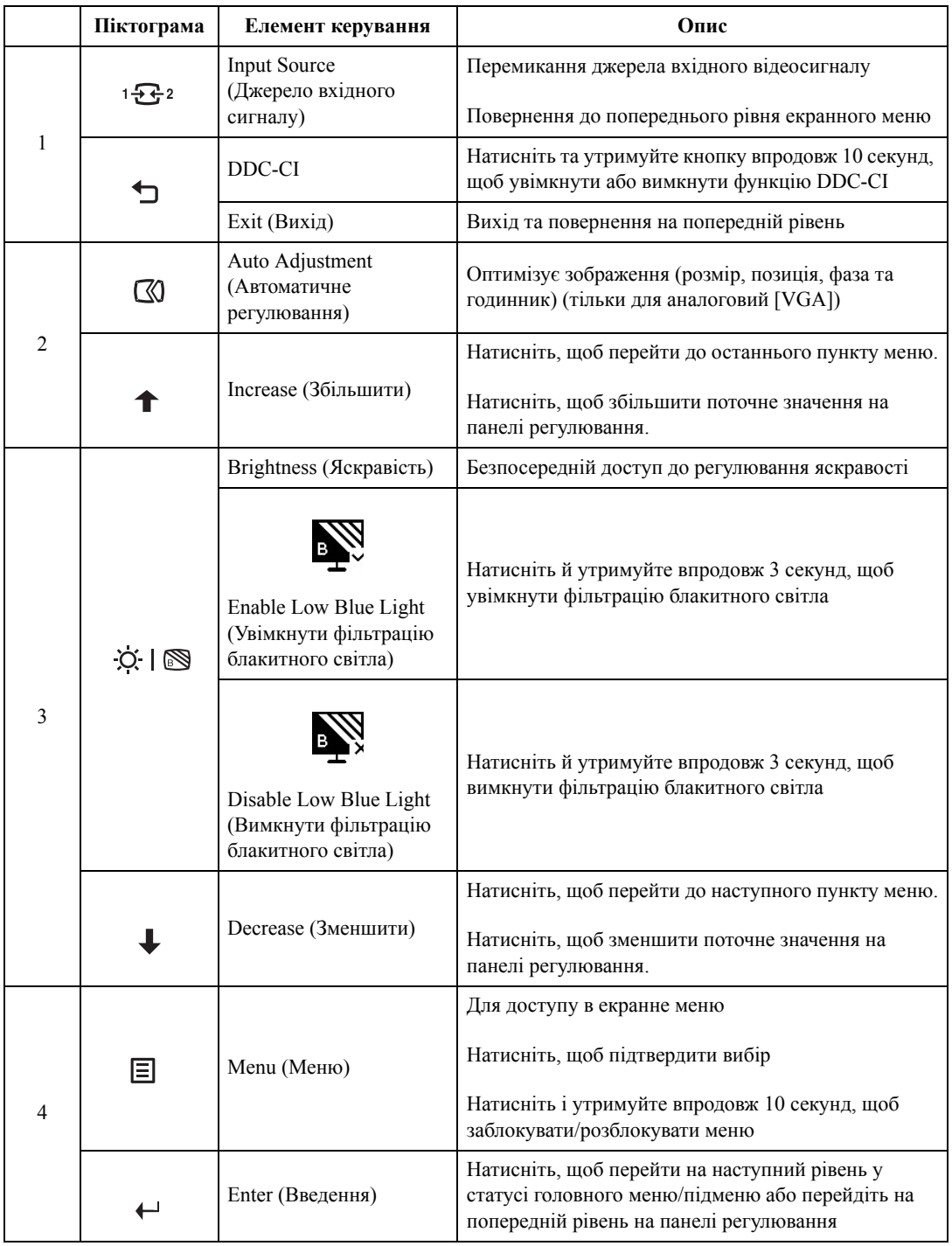

#### <span id="page-14-0"></span>**Використання елементів керування на екранному меню**

**Lenovo** D22-20 1920 x1080  $(\mathbb{R}^*)$ Brightness 75  $\odot$ Contrast 75  $1 - \frac{1}{2}$ **DCR**  $\Box$  $\ominus$ Display Mode  $\overline{\phantom{a}}$ Scaling Mode  $\overline{ }$  $\overline{\phantom{a}}$ Input Signal: VGA⇆  $\ddagger$  $\downarrow$  $\leftarrow$  $\mathcal{L}$ 

Щоб використовувати елементи керування:

- 1. Натисніть ←, щоб відкрити головне екранне меню.
- 2. Натискайте ↑ або ↓, щоб переходити між значками. Виберіть піктограму та натисніть «, щоб відкрити цю функцію. Якщо є підменю, можна переходити між опціями за допомогою  $\uparrow$  або  $\downarrow$ , а потім натиснути  $\leftrightarrow$ , щоб вибрати цю функцію. Натискайте  $\uparrow$  або  $\downarrow$ , щоб відрегулювати налаштування, а потім натисніть  $\leftarrow$ , щоб зберегти їх.
- 3. Натисніть кнопку , щоб перейти назад по підменю та вийти з екранного меню.
- 4. Натисніть та утримуйте кнопку впродовж 10 секунд, щоб заблокувати екранне меню. Це потрібно, щоб запобігти несанкціонованому налаштуванню екранного меню. Натисніть та утримуйте кнопку впродовж 10 секунд, щоб розблокувати та дозволити налаштування екранного меню.
- 5. Увімкнення функції DDC/CI за промовчанням. Натисніть клавішу виходу з екранного меню, натисніть та утримуйте кнопку впродовж 10 секунд, щоб увімкнути/вимкнути функцію DDC/CI. На екрані з'явиться повідомлення «DDC/CI disable» (Вимкнути функцію DDC/CI).

екранному меню.

Щоб налаштувати параметри, елементи керування користувача можна переглянути в

#### *Таблиця 2.1* Функції екранного меню

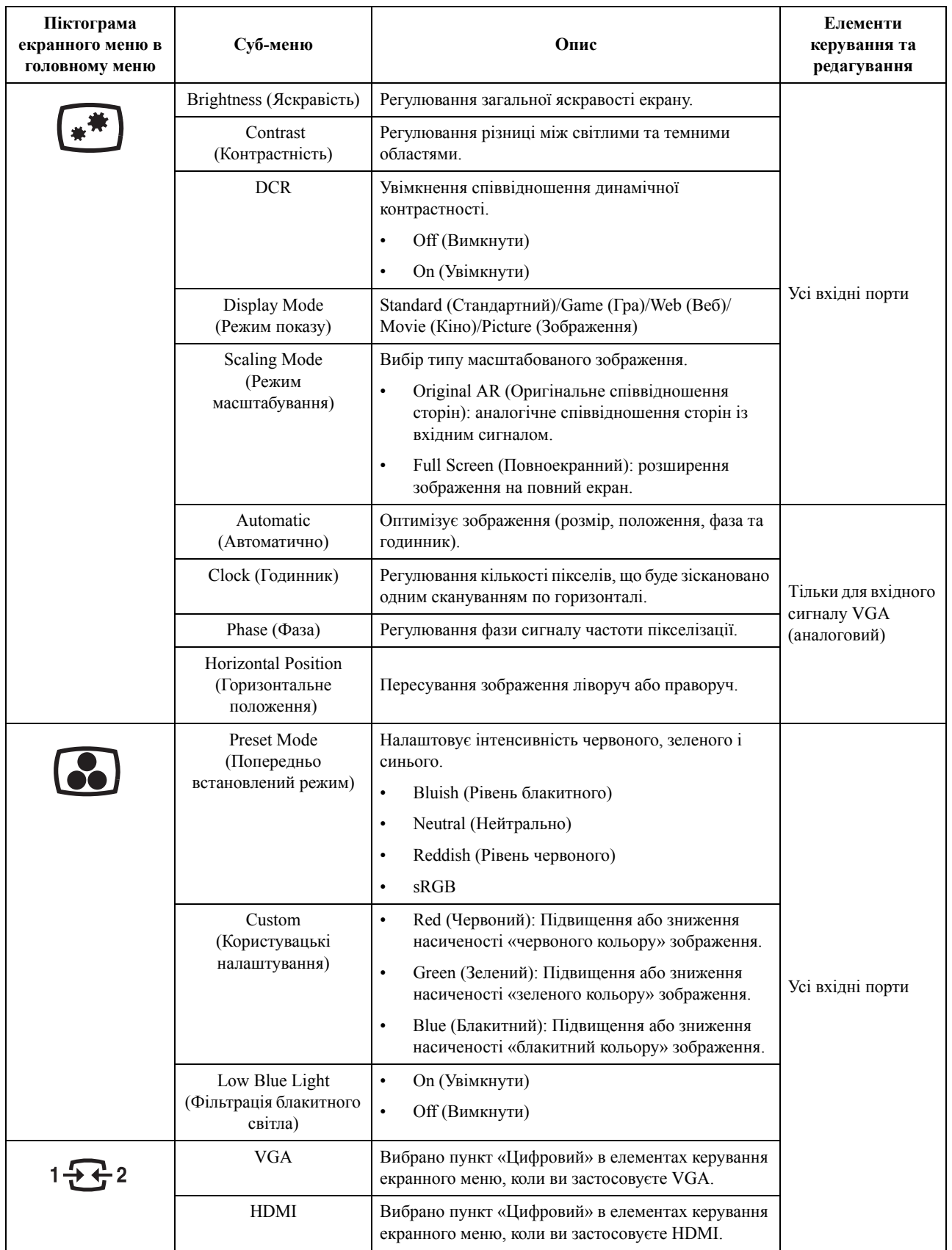

*Таблиця 2.1* Функції екранного меню

| Піктограма<br>екранного меню в<br>головному меню                                                                                   | Суб-меню                                            | Опис                                                                                                    | Елементи<br>керування та<br>редагування |  |  |
|----------------------------------------------------------------------------------------------------|-----------------------------------------------------|----------------------------------------------------------------------------------------------------|-----------------------------------------|--|--|
|                                                                                                    | Information<br>(Інформація)                         | Показує назву моделі, частоту поновлення і<br>подробиці про виріб.<br>Цей екран не дає змогу робити будь-які зміни до<br>налаштувань. |                                         |  |  |
|                                                                                                    | Language (Мова)                                     | Зміна мови меню.<br>Вибрана мова впливає лише на мову екранного<br>меню. Вона не впливає на будь-яке ПЗ, запущене на<br>комп'ютері.   |                                         |  |  |
|                                                                                                    | Menu Horizontal<br>(Горизонтальне меню)             | Пересуває ЕМ вліво або вправо.                                                                                                    |                                         |  |  |
|                                                                                                    | Menu Vertical<br>(Вертикальне меню)                 | Пересуває ЕМ вгору або вниз.                                                                                                    | Усі вхідні порти                        |  |  |
|                                                                                                    | Transparency<br>(Прозорість)                        | 0/20/40/60/80/100                                                                                                    |                                         |  |  |
|                                                                                                    | <b>OSD</b> Timeout<br>(Тайм-аут ЕМ)                 | Налаштування часу, упродовж якого екранне меню<br>залишатиметься активним, коли не виконуються дії<br>$(Q)$ .                         |                                         |  |  |
|                                                                                                    | Reset All Settings<br>(Скинути всі<br>налаштування) | Cancel (Скасувати)<br>$\bullet$<br>Factory Reset (Скидання на фабричні)<br>$\bullet$                                                  |                                         |  |  |
|                                                                                                    |                                                     | Скинути налаштування монітора до початкових.                                                                                          |                                         |  |  |
| *Використання екстремального режиму (час відгуку) може спричинити зниження якості відображення динамічної<br>відеографіки.         |                                                     |                                                                                                    |                                         |  |  |
| Рекомендується перевірити екстремальний режим (час відгуку) на сумісність з будь-якими додатками, які будуть<br>використовуватись. |                                                     |                                                                                                    |                                         |  |  |

\*Режим Low Blue Light зменшує об'єм синього світла.

#### <span id="page-17-1"></span><span id="page-17-0"></span>**Вибір підтримуваного режиму відображення**

Використання режиму fвідображення монітора контролює комп'ютер. Тому див. інформацію про те, як змінити режим відображення, в документації до комп'ютера.

Розмір, положення та форма зображення можуть змінитися у разі зміни режиму відображення. Це нормально, і зображення може бути ще раз відрегульовано за допомогою функції автоматичного налаштування зображень та елементів керування зображенням.

На відміну від CRT-моніторів, для яких потрібна висока частота оновлення, щоб знизити блимання, РК-монітори або пласкі монітори вже захищені від блимання.

**Примітка.** Якщо до цього часу ваша система працювала з CRT-монітором, а тепер встановлено режим відображення, що перевищує діапазон цього монітора, можливо, потрібно буде тимчасово перепідключити CRT-монітор, доки систему не буде переналаштовано; бажана роздільна здатність: 1920 x 1080 за частоти 60 Гц, типова для режиму відображення.

Показані нижче режими відображення було оптимізовано на заводі.

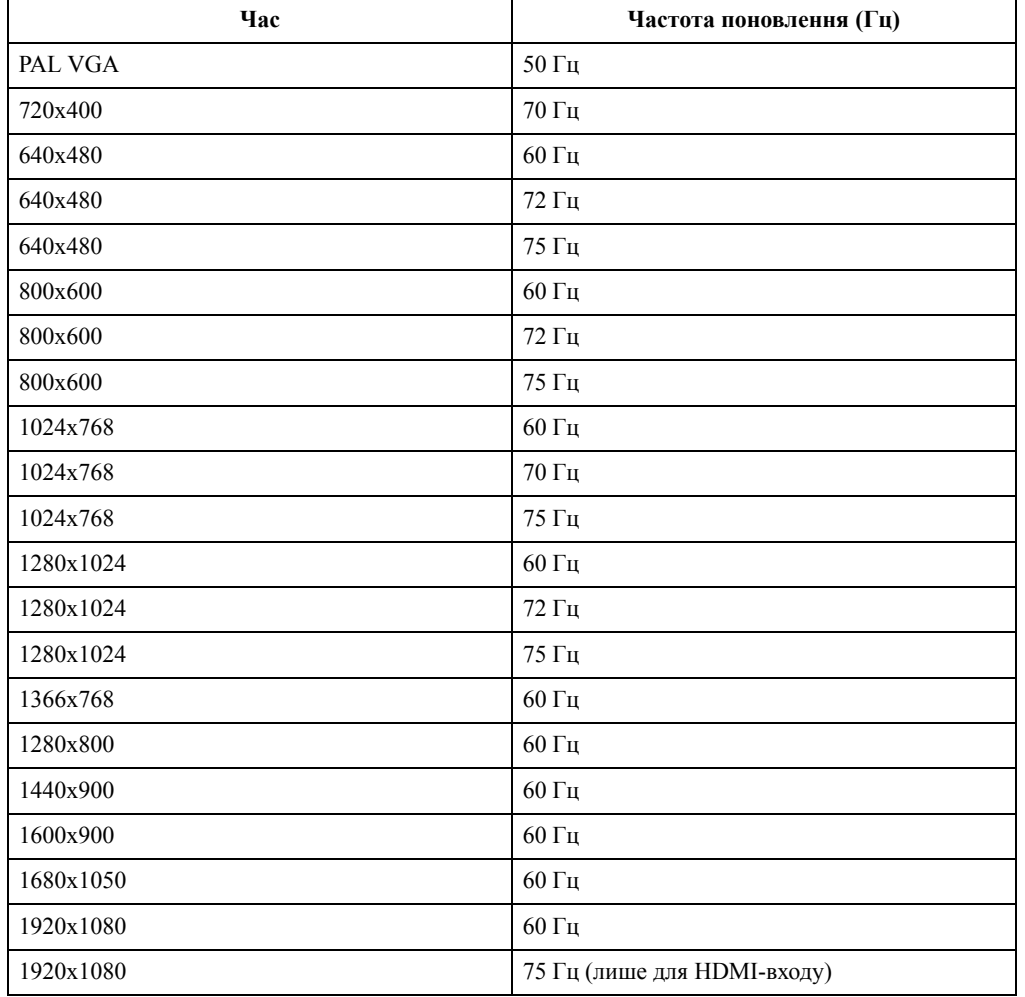

*Таблиця 2.2* Встановлені на заводі режими відображення

## <span id="page-18-1"></span><span id="page-18-0"></span>**Поняття керування живленням**

Керування живленням активізується, коли комп'ютер розпізнає, що ви не користувалися мишею або клавіатурою впродовж встановленого користувачем періоду. Є кілька станів, які описано в таблиці нижче.

Для оптимальної продуктивності вимикайте монітор у кінці кожного робочого дня або коли залишаєте його без нагляду надовго впродовж дня.

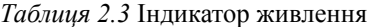

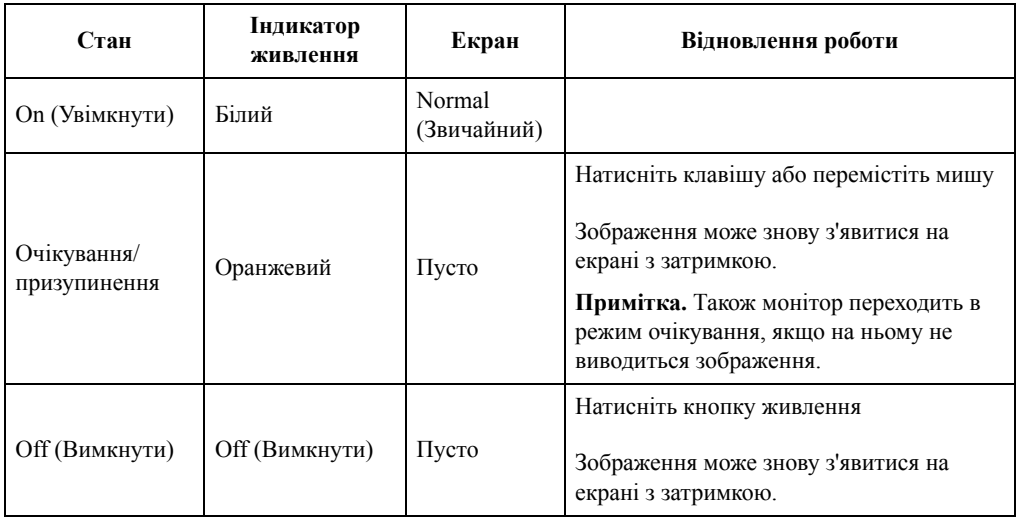

#### <span id="page-19-0"></span>**Режими керування живленням**

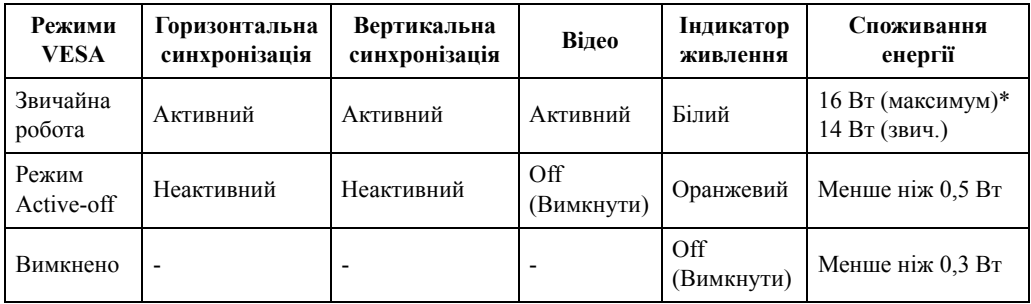

#### **\* Максимальне споживання енергії за максимальної яскравості.**

Цей документ надається лише з інформаційною метою й відображає продуктивність у лабораторних умовах. Робочі характеристики виробу можуть відрізнятися, залежно від замовленого програмного забезпечення, компонентів і периферійного обладнання. Компанія не зобов'язана оновлювати таку інформацію. Відповідно користувачеві не слід покладатися на цю інформацію під час прийняття рішень щодо допустимих відхилень електричних параметрів тощо. Цей документ не надає гарантії щодо точності чи повноти.

## <span id="page-20-0"></span>**Обслуговування монітора**

Вимикайте живлення, перш ніж виконувати технічне обслуговування монітора.

#### **Заборонено:**

- Наносити воду або рідину безпосередньо на монітор.
- Використовувати розчинники або абразивні речовини.
- Використовувати займисті матеріали для очищення монітора або іншого електрообладнання.
- Торкатися області екрану монітора гострими й абразивними предметами. Такий тип контакту може призвести до невиправної несправності екрану.
- Використовувати будь-який очищувач, що містить антистатичний розчин або інші додатки. Це може призвести до пошкодження покриття області екрану.

#### **Дозволено:**

- Злегка змочувати м'яку тканину водою та злегка протирати кришки й екран.
- Видаляти жир або сліди від пальців вологою тканиною або невеликою кількістю м'якого миючого засобу.

#### <span id="page-20-1"></span>**від'єднувати основу та стійку монітора**

Крок 1: поставте монітор на м'яку та пласку поверхню.

Крок 2: Відкрутіть гвинти зі стійки, перш ніж від'єднувати основу та стійку від монітора.

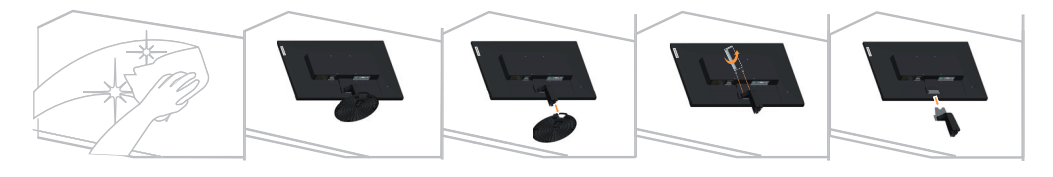

#### <span id="page-20-3"></span><span id="page-20-2"></span>**Настінне кріплення (необов'язково)**

Див. інструкції з комплекту поставки набору для кріплення основи. Щоб прикріпити РКдисплей не на стіл, а на стіну, виконайте наведені нижче кроки.

- Крок 1: переконайтеся, що кнопку живлення вимкнено, а потім від'єднайте кабель живлення.
- Крок 2: покладіть РК-дисплей долілиць на рушник або ковдру.

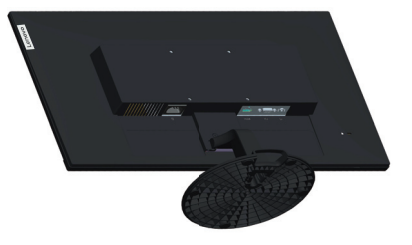

Крок 3: від'єднайте основу та стійку від монітора, див. «від'[єднувати](#page-20-1) основу та стійку [монітора](#page-20-1)» на стор. 2-10

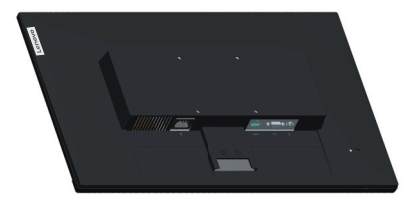

Крок 4: Приєднайте монтажний кронштейн із набору для настінного кріплення, сумісний зі стандартом VESA (відстань: 100x100 мм), тип монтажного гвинта VESA: M4 x 10 мм.

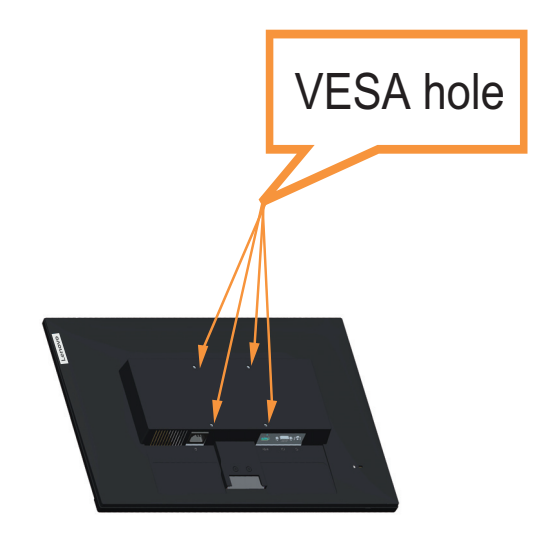

Крок 5: Прикріпіть РК-дисплей на стіну і дотримуйтеся інструкцій до набору для настінного кріплення.

> Для використання лише з кронштейном для настінного кріплення з маркуванням «Протестовано та схвалено компанією Underwriters' Laboratories, Inc.» з мінімальною вагою/навантаженням: 8kg

## <span id="page-22-0"></span>**Розділ 3. Довідкова інформація**

У цьому розділі містяться технічні характеристики монітора, інструкції з встановлення драйверу монітора вручну, інформація про пошук та усунення несправностей та інформація про обслуговування.

## <span id="page-22-1"></span>**Технічні характеристики монітора**

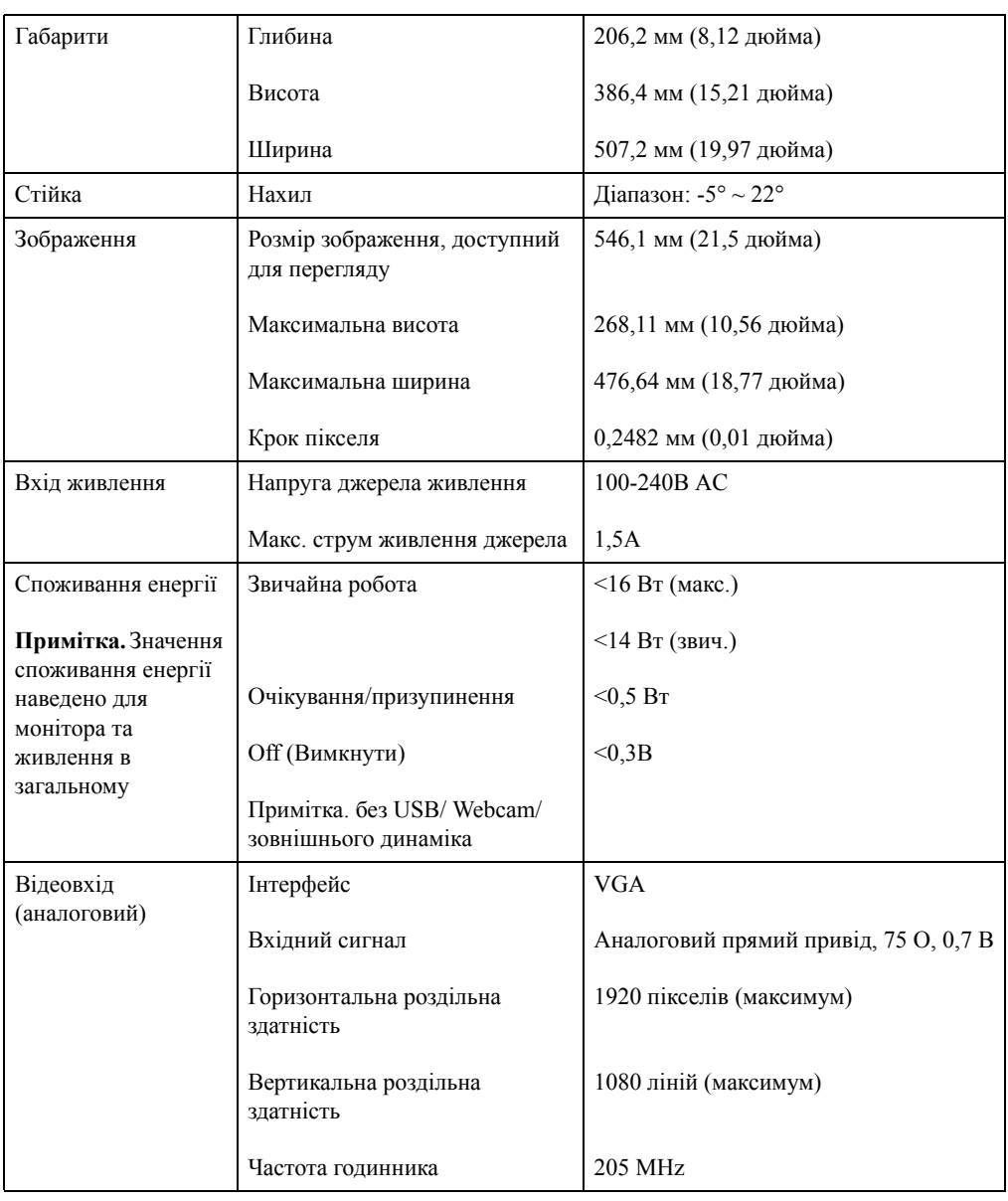

*Таблиця 3.1* Технічні характеристики монітора моделі D22-20

| <b>HDMI</b>            | Інтерфейс                            | <b>HDMI</b>                                |  |
|------------------------|--------------------------------------|--------------------------------------------|--|
|                        | Вхідний сигнал                       | VESA TMDS (Panel Link™)                    |  |
|                        | Горизонтальна роздільна<br>златність | 1920 пікселів (макс.)                      |  |
|                        | Вертикальна роздільна<br>здатність   | 1080 ліній (максимум)                      |  |
|                        | Частота годинника                    | 205 MHz                                    |  |
| Засоби зв'язку         | <b>VESA DDC/CI</b>                   |                                            |  |
| Підтримувані<br>режими | Горизонтальна частота                | 30-83 КГц                                  |  |
| відображення           | Вертикальна частота                  | 50 Гц - 75 Гц                              |  |
|                        | Оригінальна роздільна<br>здатність   | 1920 х 1080 за частоти 60 Гц               |  |
| Температура            | Робоча                               | 0° до 40° С (від 32° до 104° F)            |  |
|                        | Зберігання                           | $-20^{\circ}$ до 60° С (від -4° до 140° F) |  |
|                        | Транспортування                      | -20° до 60° С (від -4° до 140° F)          |  |
| Вологість              | Робоча                               | 10-80% без утворення конденсату            |  |
|                        | Зберігання                           | 5-95% без утворення конденсату             |  |
|                        | Транспортування                      | 5-95% без утворення конденсату             |  |

*Таблиця 3.1* Технічні характеристики монітора моделі D22-20

## <span id="page-24-0"></span>**Пошук та усунення несправностей**

Якщо у вас виникла проблема під час налаштування або використання монітора, можливо, вам вдасться вирішити її самостійно. Перш ніж звертатися до дилера або в компанію Lenovo, спробуйте виконати запропоновані дії, що стосуються проблеми.

| Проблема                                                                                                    | Можлива причина                                                                                                    | Запропонована дія                                                                                                    | Посилання                                                                                                    |
|----------------------------------------------------------------------------------------------------|----------------------------------------------------------------------------------------------------|----------------------------------------------------------------------------------------------------|----------------------------------------------------------------------------------------------------|
| На екрані<br>з'являється<br>повідомлення «Поза<br>діапазоном», а після<br>цього індикатор<br>живлення починає<br>миготіти білим<br>світлом. | Система працює в<br>режимі відображення,<br>що не підтримується<br>монітором.                                                                                                    | У разі заміни старого монітора,<br>ще раз підключіть його та<br>відрегулюйте режим<br>відображення в указаному<br>діапазоні для нового монітора.<br>Якщо встановлено ОС Windows,<br>перезапустіть систему в<br>безпечному режимі та виберіть<br>підтримуваний режим<br>відображення для комп'ютера.<br>Якщо це не спрацює, зверніться<br>в центр підтримки. | «Вибір<br>підтримуваного<br>режиму<br>відображення» на<br>стор. 2-7                                                   |
| Якість зображення<br>неприйнятна.                                                                                                    | Кабель відеосигналу<br>підключено до<br>монітора або системи<br>неповністю.<br>Можливо,<br>налаштування кольору<br>неправильні.                                                         | Переконайтеся в тому, що<br>сигнальний кабель надійно<br>підключено до системи або<br>монітора.<br>Виберіть інші налаштування<br>кольорів на екранному меню.                                                                                                    | «Підключення та<br>ввімкнення<br>монітора» на<br>стор. 1-5<br>«Регулювання<br>зображення<br>монітора» на<br>стор. 2-3 |
|                                                                                                    | Функцію<br>автоматичного<br>налаштування<br>зображення не<br>виконано.                                                                                                    | Виконайте автоматичне<br>налаштування зображення.                                                                                                    | «Регулювання<br>зображення<br>монітора» на<br>стор. 2-3                                                               |
| Індикатор живлення<br>не світиться, немає<br>зображення.                                                                                    | $\bullet$<br>Перемикач<br>живлення<br>монітора не<br>ввімкнено.<br>Кабель живлення<br>$\bullet$<br>підключено<br>погано або не<br>підключено.<br>Живлення з<br>розетки не<br>подається. | Переконайтеся в тому, що<br>$\bullet$<br>кабель живлення<br>підключено правильно.<br>$\bullet$<br>Переконайтеся в тому, що з<br>розетки подається<br>живлення.<br>$\bullet$<br>Увімкніть живлення<br>монітора.<br>$\bullet$<br>Спробуйте підключити<br>інший кабель живлення.<br>Спробуйте підключити<br>монітор до іншої<br>електророзетки.                | «Підключення та<br>ввімкнення<br>монітора» на<br>стор. 1-5                                                            |
| На екрані немає<br>зображення,<br>індикатор живлення<br>світиться<br>оранжевим<br>кольором.                                                 | Монітор перебуває в<br>режимі очікування/<br>призупинення.                                                                                                    | Натисніть будь-яку клавішу<br>$\bullet$<br>на клавіатурі або пересуньте<br>мишу, щоб відновити<br>роботу.<br>Перевірте налаштування<br>параметрів живлення<br>комп'ютера.                                                                                                    | «Поняття<br>керування<br>живленням» на<br>стор. 2-8                                                                   |

*Таблиця 3.2* Пошук та усунення несправностей

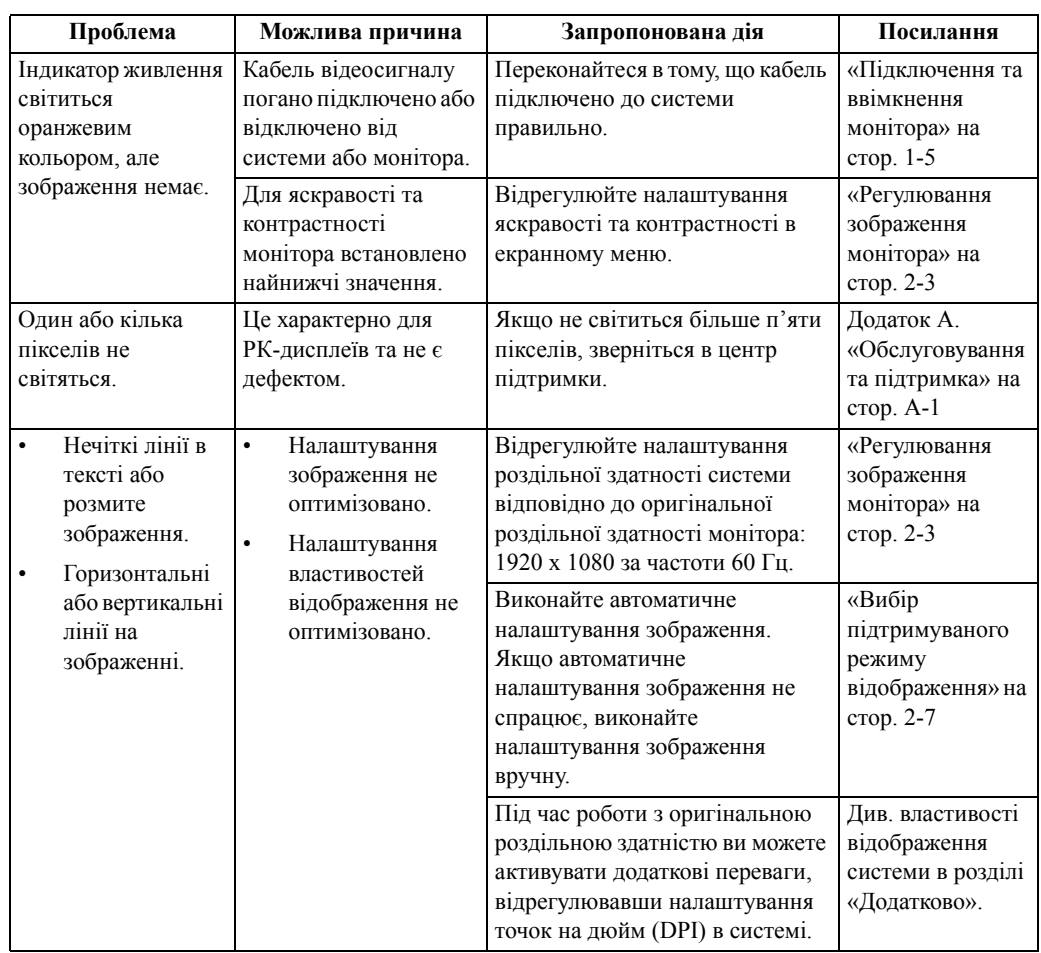

*Таблиця 3.2* Пошук та усунення несправностей

#### <span id="page-25-0"></span>**Налаштування зображення вручну**

Якщо автоматичне налаштування зображення не приймає потрібне зображення, виконайте налаштування вручну. (тільки для VGA [аналоговий])

**Примітка.** Чи ви підключали монітор до живлення впродовж приблизно 15 хв., доки він не нагріється?

- 1. Натисніть  $\equiv$ , щоб відкрити екранне меню.
- 2. Натисніть  $\uparrow$  або  $\downarrow$ , щоб вибрати  $\infty$ , і натисніть  $\leftarrow$ , щоб увійти.
- 3. Натисніть  $\uparrow$  або  $\downarrow$ , щоб вибрати режим Manual (ручний), і натисніть  $\leftarrow$ , щоб увійти.
- 4. Натисніть або , щоб вибрати регулювання параметрів **Clock (Годинник)** або **Phase (Фаза)**.
	- **Clock (Годинник):** (частота пікселів) регулювання кількості пікселів, що буде зіскановано одним скануванням по горизонталі. Якщо частота неправильна, на екрані відображатимуться вертикальні смуги, а зображення матиме неправильну ширину.
	- **Phase (Фаза):** регулювання фази сигналу частоти пікселізації. Якщо фазу встановлено неправильно, на світлому зображенні відображатимуться горизонтальні завади.
- 5. Якщо зображення не виглядає викривленим, натисніть Enter, щоб зберегти регулювання **Clock (Годинник)** та **Phase (Фаза)**.
- 6. Натисніть  $\leftarrow$ , щоб закрити екранне меню.

#### <span id="page-26-2"></span><span id="page-26-1"></span><span id="page-26-0"></span>**Встановлення драйвера до монітора вручну**

Нижче наведено кроки зі встановлення драйвера монітора вручну для Microsoft Windows 7, Windows 10.

#### **Встановлення драйвера монітора в ОС Windows 7**

Щоб використовувати функцію Plug and Play в ОС Microsoft Windows 7, виконайте такі кроки:

- 1. Вимкніть комп'ютер і всі підключені пристрої.
- 2. Переконайтеся в тому, що монітор підключено правильно.
- 3. Увімкніть монітор, а потім системний блок. Дочекайтеся завантаження ОС Windows 7 на комп'ютері.
- 4. На веб-сайті Lenovo http://support.lenovo.com/docs/D22\_20 знайдіть відповідний драйвер монітора та завантажте його на ПК, до якого підключено монітор (наприклад, стаціонарний комп'ютер).
- 5. Відкрийте вікно **Display Properties (Властивості дисплею)**, натиснувши **Start (Пуск), Control Panel (Контрольна панель), піктограму Hardware and Sound (Апаратне забезбечення і звук)**, а потім натисніть піктограму **Display (Дисплей)**.
- 6. Відкрийте вкладку **Change the display settings (Змінення параметрів дисплея)**.
- 7. Клацніть піктограму **Advanced Settings (Додаткові параметри)**.
- 8. Клацніть піктограму **Monitor (Монітор)**.
- 9. Клацніть піктограму **Properties (Властивості)**.
- 10. Клацніть піктограму **Driver (Драйвер)**.
- 11. Натисніть **Update Driver (Оновити драйвер),** а потім **Browse the computer to find the driver program (перегляньте на комп'ютері наявність драйвера)**.
- 12. Виберіть параметр **Pick from the list of device driver program on the computer (Вибрати зі списку драйверів пристрою на комп'ютері)**.
- 13. Натисніть кнопку **Hard Disk (Жорсткий диск)**. Натисніть кнопку **Browse (Огляд)**, а потім виконайте пошук і вкажіть такий шлях: **X:\Monitor Drivers\Windows 7** (де «**X**» це «папка, в якій міститься завантажений драйвер» (наприклад, на ПК)).
- 14. Виберіть файл «**D22-20.inf**» і натисніть кнопку **Open (Відкрити)**. Натисніть кнопку **OK (ОК)**.
- 15. У новому вікні виберіть **D22-20** і натисніть **Next (Далі)**.
- 16. Після завершення встановлення видаліть всі завантажені файли та закрийте всі вікна.
- 17. Перезапустіть систему. Система вибере максимальну частоту оновлення та відповідні профілі налаштування кольорів.

#### <span id="page-27-0"></span>**Встановлення драйвера монітора в ОС Windows 10**

Щоб використовувати функцію Plug and Play в ОС Microsoft Windows 10, виконайте такі кроки:

- 1. Вимкніть комп'ютер і всі підключені пристрої.
- 2. Переконайтеся в тому, що монітор підключено правильно.
- 3. Увімкніть монітор, а потім системний блок. Дочекайтеся завантаження ОС Windows 10 на комп'ютері.
- 4. На веб-сайті Lenovo http://support.lenovo.com/docs/D22\_20 знайдіть відповідний драйвер монітора та завантажте його на ПК, до якого підключено монітор (наприклад, стаціонарний комп'ютер)
- 5. На робочому столі перемістіть мишу у нижній лівий кут екрану, натисніть праву кнопку та виберіть **Control Panel (Панель керування)**, двічі натисніть на іконку **Hardware and Sound (Устаткування та звук)**, а потім – **Display (Відображення)**.
- 6. Відкрийте вкладку **Change the display settings (Змінення параметрів дисплея)**.
- 7. Клацніть піктограму **Advanced Settings (Додаткові параметри)**.
- 8. Клацніть піктограму **Monitor (Монітор)**.
- 9. Клацніть піктограму **Properties (Властивості)**.
- 10. Клацніть піктограму **Driver (Драйвер)**.
- 11. Натисніть кнопку **Update Driver (Оновити драйвер),** а потім натисніть **Browse the computer to find the driver program («Огляд» на комп'ютері, щоб знайти драйвер).**
- 12. Виберіть параметр **Pick from the list of device driver program on the computer (Вибрати зі списку драйверів пристрою на комп'ютері)**.
- 13. Натисніть кнопку **Hard Disk (Жорсткий диск)**. Натисніть кнопку **Browse (Огляд)**, а потім виконайте пошук і вкажіть такий шлях: **X:\Monitor Drivers\Windows 10** (де «**X**» це «папка, в якій міститься завантажений драйвер» (наприклад, на ПК)).
- 14. Виберіть файл «**D22-20.inf**» і натисніть кнопку **Open (Відкрити)**. Натисніть кнопку **OK (ОК)**.
- 15. У новому вікні виберіть **D22-20** і натисніть **Next (Далі)**.
- 16. Після завершення встановлення видаліть всі завантажені файли та закрийте всі вікна.
- 17. Перезапустіть систему. Система вибере максимальну частоту оновлення та відповідні профілі налаштування кольорів.

На відміну від CRT-моніторів, в разі РК-моніторів швидша частота оновлення не впливає на покращення якості відображення. Компанія Lenovo рекомендує використовувати роздільну здатність 1920 x 1080 за частоти оновлення 60 Гц або 640 x 480 за частоти оновлення 60 Гц.

#### <span id="page-27-1"></span>**Отримання подальшої підтримки**

Якщо проблему не вдалося вирішити, зверніться в центр підтримки Lenovo. Подробиці після звернення у центр підтримки див. у Додаток A. «[Обслуговування](#page-28-4) та підтримка» на стор[. A-1](#page-28-4)

## <span id="page-28-0"></span>**Додаток A. Обслуговування та підтримка**

<span id="page-28-4"></span>Нижче наведено інформацію про технічну підтримку, доступну для пристрою під час гарантійного періоду або впродовж терміну служби пристрою. Повне описання гарантійних умов компанії Lenovo див. в обмеженій гарантії Lenovo.

#### <span id="page-28-1"></span>**Реєстрація додаткового обладнання**

Зареєструйте пристрій, щоб отримати оновлені версії обслуговування та підтримки пристрою, а також комп'ютерні аксесуари та контент зі знижкою або безкоштовно. Перейдіть за посиланням: http://www.lenovo.com/register

#### <span id="page-28-2"></span>**Технічна підтримка в режимі онлайн**

Технічна підтримка в режимі онлайн доступна впродовж терміну служби пристрою за посиланням: http://www.lenovo.com/support

Під час гарантійного терміну ви також можете звернутися за допомогою щодо заміни пристрою або компонентів із дефектами. Окрім того, ви маєте право на обслуговування у вашому регіоні, якщо додаткове обладнання встановлено на комп'ютері Lenovo. Представник служби технічної підтримки Lenovo допоможе вам вибрати найкращий варіант.

#### <span id="page-28-3"></span>**Технічна підтримка в телефонному режимі**

Підтримка щодо встановлення та налаштування додаткового обладнання доступна в центрі обслуговування клієнтів до 90 днів після зняття цього обладнання з продажу. Після цього підтримка анульовується або стає платною на розсуд компанії Lenovo. Додаткова підтримка також доступна за певну оплату.

Перш ніж звернутися до представника технічної підтримки Lenovo, підготуйте наступну інформацію: назва та номер додаткового обладнання, підтвердження придбання, виробник, модель, серійний номер комп'ютера та посібник із його експлуатації, точне формулювання повідомлень про помилку, опис проблеми, а також інформацію про налаштування апаратного та програмного забезпечення для вашої системи.

Можливо, представник технічної підтримки попросить вас ще раз проаналізувати проблему комп'ютера під час телефонної розмови.

Номери телефонів можуть змінюватися без попередження. Оновлений список номерів телефонів служби підтримки Lenovo доступний за посиланням: http://www.lenovo.com/support

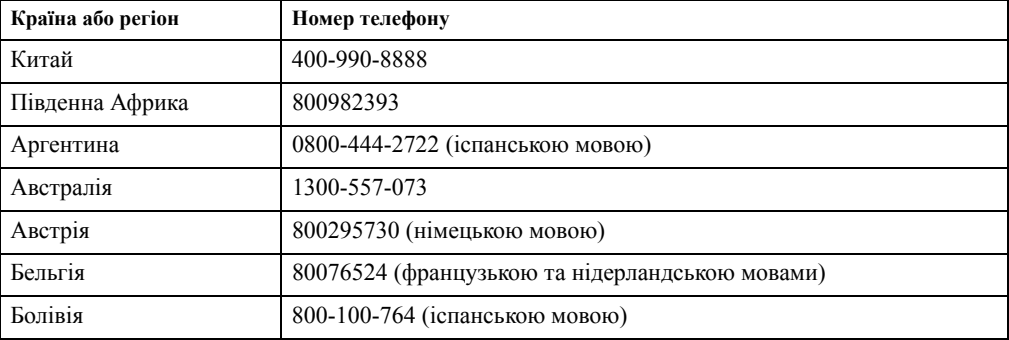

## <span id="page-29-0"></span>**Додаток Б. Примітки**

Продукти, послуги або функції Lenovo, описані в цьому документі, можуть бути недоступними в певних країнах. Зверніться до місцевого представника Lenovo за інформацією про продукти та послуги, що зараз доступні в вашому регіоні. Будь-які посилання на продукт, програму або послугу Lenovo не обов'язково передбачають використання виключно продукту, програми або служби Lenovo. Натомість дозволено використовувати будь-які функції, аналогічні продукту, програмі або службі, що не порушую права інтелектуальної власності компанії Lenovo.

Однак користувач несе відповідальність за оцінку та перевірку роботи будь-яких інших продукту, програми або послуги.

Компанія Lenovo може мати патенти або подані заявки на отримання патенту, що розповсюджуються на предмет цього документу. Надання цього документу не означає надання будь-якого дозволу на ці патенти. Запити щодо дозволу можна надсилати в письмовій формі за адресою:

*Lenovo (United States), Inc. 1009 Think Place - Building One Morrisville, NC 27560 U.S.A. Attention: Lenovo Director of Licensing*

КОМПАНІЯ LENOVO ПУБЛІКУЄ ЦЕЙ ДОКУМЕНТ «ЯК Є» БЕЗ БУДЬ-ЯКИХ ЯВНИХ АБО ПРИХОВАНИХ ГАРАНТІЙ, В ТОМУ ЧИСЛІ ПРИХОВАНІ ГАРАНТІЇ ВІДСУТНОСТІ ПОРУШЕНЬ АВТОРСЬКИХ ПРАВ, ЯКОСТІ ТОВАРУ АБО ВІДПОВІДНОСТІ ПЕВНІЙ МЕТІ, ТА НЕ ОБМЕЖУЮЧИСЬ НИМИ. У деяких юрисдикціях заборонено робити відмову від явних або прихованих гарантій для деяких операцій, тому ця заява може не стосуватися вас.

Ця інформація може містити технічні неточності та типографські помилки. Інформація може регулярно змінюватися. Ці зміни буде внесено в нові редакції цього документу. Компанія Lenovo може модернізувати та (або) змінювати продукти та (або) програми, описані в цьому документі, будь-коли без попереднього повідомлення.

Продукти, описані в цьому документі, не призначені для використання в імплантатах або інших пристроїв забезпечення життєдіяльності, несправність яких може призвести до травми або смерті. Інформація, що міститься в цьому документі, не впливає та не змінює технічні характеристики продукту Lenovo або заяви щодо нього. Жодна частина цього документу не може виступати в ролі явною або прихованої ліцензії або гарантії відшкодування збитків згідно з правами інтелектуальної власності компанії Lenovo та третіх сторін. Усю інформацію, що міститься в цьому документі, було отримано за певних умов і представлено як приклад. Результати, отримані за інших робочих умов, можуть відрізнятися.

Компанія Lenovo може використовувати або поширювати будь-яку надану вами інформацію будь-яким чином на власний розсуд, не маючи перед вами жодних зобов'язань.

Будь-які посилання на сторонні веб-сайти, що містяться в цьому документі, наведено лише для зручності, а не для обслуговування або заохочення використовувати ці вебсайти. Матеріали, як-от ці веб-сайти, не належать до матеріалів щодо цього продукту Lenovo, і ви використовуєте їх на власний ризик.

Будь-які дані щодо робочих характеристик, що містяться в цьому документі, було отримано за контрольованих умов. Таким чином, результати, отримані за інших робочих умов, можуть відрізнятися. Деякі вимірювання можуть бути виконані за допомогою систем, що перебувають на етапі розробки, тому немає жодної гарантії, що ці вимірювання будуть однаковими в разі використання наявних систем. Окрім цього, деякі вимірювання можуть бути отримані методом екстраполяції. Фактичні результати можуть відрізнятися. Користувачі цього документу повинні перевірити відповідні дані у конкретних умовах.

#### <span id="page-30-0"></span>**Інформація щодо утилізації**

Компанія Lenovo закликає власників інформаційно-технічного (IT) обладнання утилізувати обладнання належним чином, якщо вони вже не використовують його. Компанія Lenovo пропонує низку програм і послуг, що допомагають власникам утилізувати їхні ІТ-продукти. Щоб дізнатися більше про утилізацію продуктів Lenovo, перейдіть за посиланням:

http://www.lenovo.com/recycling

#### 環境配慮に関して

本機器またはモニターの回収リサイクルについて

企業のお客様が、本機器が使用済みとなり廃棄される場合は、資源有効<br>利用促進法の規定により、産業廃棄物として、地域を管轄する県知事あるいは、政令市長の許可を持った産業廃棄物処理業者に適正処理を委託する必要があります。また、弊社では資源有効利用促進法に基づき使用<br>済みパソコンの回収および再利用・再資源化を行う「PC 回収リサイク<br>済みパソコンの回収および再利用・再資源化を行う「PC 回収リサイク<br>ルサ ナナービス」を提供しています。詳細は、 http://www.ibm.com/jp/pc/service/recycle/pcrecycle/ をご参照ください。

また、同法により、家庭で使用済みとなったパソコンのメーカー等に<br>よる回収再資源化が 2003 年 10 月 1 日よりスタートしました。詳細は、 http://www.ibm.com/jp/pc/service/recycle/pcrecycle/ をご参照ください。

重金属を含む内部部品の廃棄処理について

本機器のプリント基板等には微量の重金属(鉛など)が使用されてい \*"吸細"ソンシーや楽みすには吸車と<sub>事当の</sub>「<sub>部</sub>へ」。<br>ます。使用後は適切な処理を行うため、上記「本機器またはモニターの<br>回収リサイクルについて」に従って廃棄してください。

#### Зібрання й утилізація відпрацьованого комп'ютера або монітора Lenovo

Якщо ви є працівником компанії і вам потрібно утилізувати комп'ютер або монітор Lenovo, що є власністю компанії, ви повинні дотримуватися Закону про заохочення до ефективної утилізації ресурсів. Комп'ютери та монітори належать до категорії промислових відходів, і їх слід утилізувати належним чином, звернувшись до підрядника, що займається утилізацією промислових відходів, затвердженого місцевими органами влади. Згідно з Законом про заохочення до ефективної утилізації ресурсів компанія Lenovo Japan забезпечує через послуги з зібрання й утилізації ПК зібрання, повторне використання й утилізацію відпрацьованих комп'ютерів і моніторів. Подробиці, див. на веб-сайті Lenovo http://www.lenovo.com/recycling/japan. Згідно з Законом про заохочення до ефективної утилізації ресурсів, зібрання й утилізація використовуваних вдома комп'ютерів і моніторів виробником почалося 1 жовтня 2003 р. Після 1 жовтня 2003 р. таку послугу надають безкоштовно для використовуваних вдома комп'ютерів. Подробиці див. на веб-сайті Lenovo за посиланням http://www.lenovo.com/recycling/japan.

#### Утилізація деталей комп'ютерів Lenovo

Деякі комп'ютери Lenovo, які продають в Японії, можуть містити деталі, виготовлені з важких металів або інших шкідливих для довкілля речовин. Щоб правильно утилізувати відпрацьовані компоненти, як-от друковану плату або жорсткий диск, застосовуйте описані вище методи збирання й утилізації непридатних до використання комп'ютерів або моніторів.

## <span id="page-31-0"></span>**Торговельні марки**

Наведені нижче терміни є торговельними марками компанії Lenovo в США, інших країнах, або в США й інших країнах одночасно: Lenovo Логотип Lenovo ThinkCenter ThinkPad ThinkVision Microsoft, Windows і Windows NT є торговельними марками групи компаній Microsoft.

Інші назви компаній, продуктів і послуг можуть бути торговельними марками або знаками обслуговування інших компаній.

#### <span id="page-31-1"></span>**Шнури та адаптери живлення**

Використовуйте шнури живлення та адаптери тільки від того самого виробника, що й продукт. Не використовуйте цей шнур живлення змінного струму для інших пристроїв.